# MAC<sup>®</sup> 3500 Resting ECG Analysis System

⊕

### Quick Reference Guide

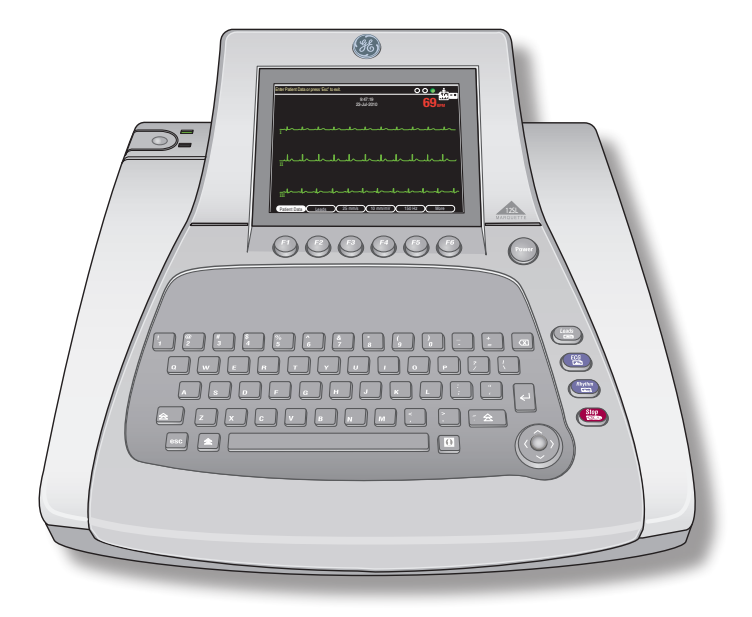

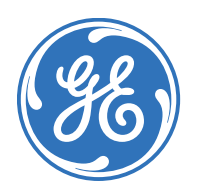

⊕

### Education Services Clinical Development

↔

### **Notice**

The materials contained in this document are intended for educational purposes only. This document does not establish specifications, operating procedures or maintenance methods for any of the products referenced. Always refer to the official written materials (labeling) provided with the product for specifications, operating procedures and maintenance requirements.

Proprietary Training Material Property of GE. Use of these materials is limited to agents and employees of GE Healthcare or other parties expressly licensed by GE. Unlicensed use is strictly prohibited.

All patient names or other protected health information or data contained in any image within this material is fictitious. Any similarity to actual persons is coincidental.

### **Contents**

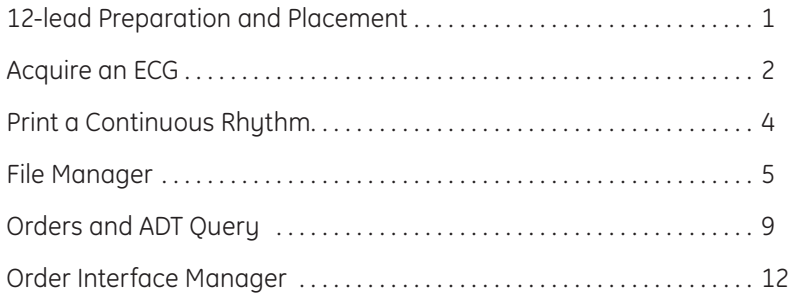

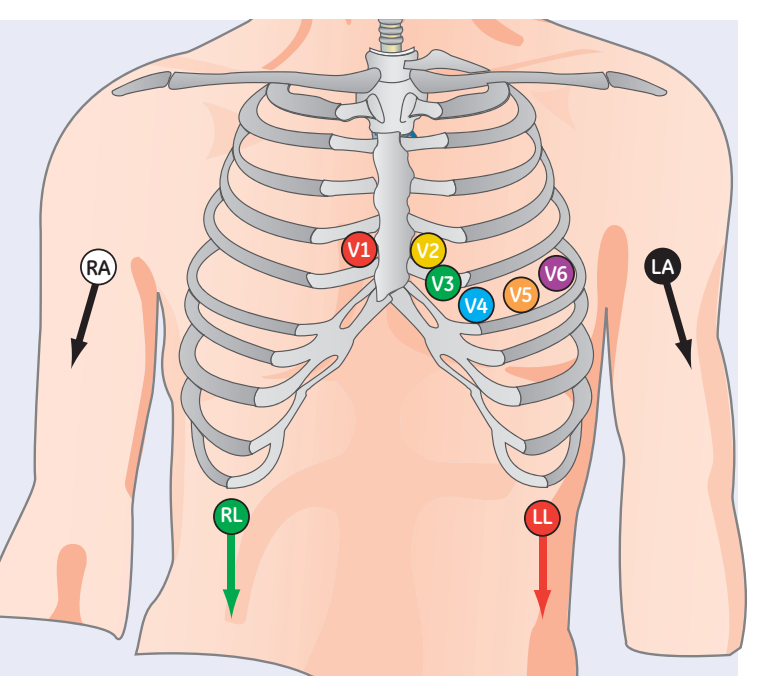

### **12-lead Preparation and Placement**

The quality of your ECG tracing is a direct result of skin preparation and lead placement.

- **1.** Shave hair from application site.
- **2.** Gently rub area to remove dead skin cells.
- **3.** Cleanse the site with alcohol solution.
- **4.** Dry skin completely.

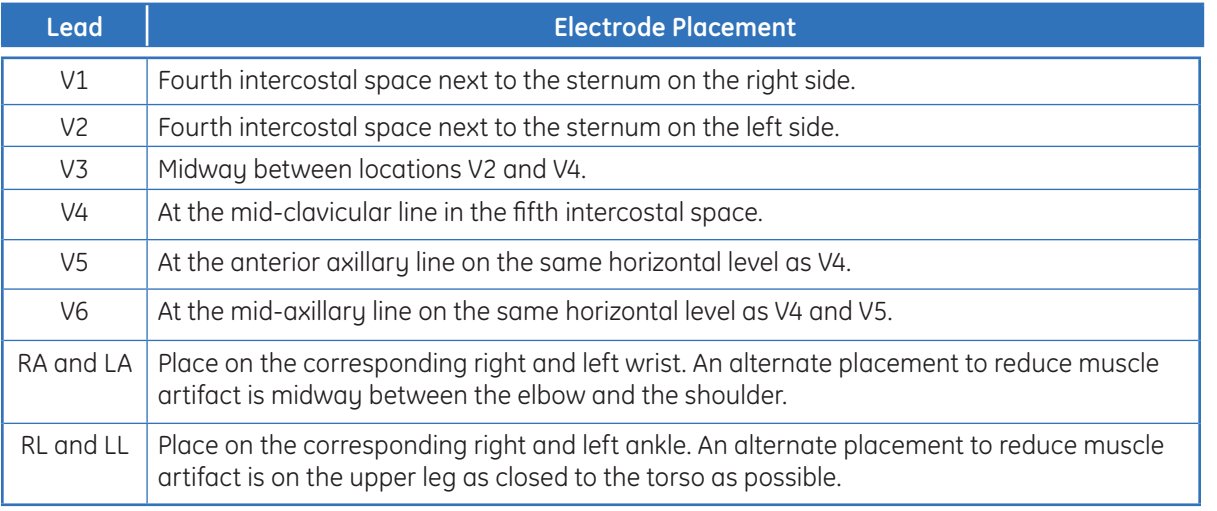

⊕

12-lead Preparation and Placement **12-lead Preparation and Placement**

⊕

⊕

**2 Acquire an ECG Acquire and Acquire and Acquire and Acquire and Acquire and Acquire and Acquire and Acquire and Acquire and Acquire and Acquire and Acquire and Acquire and Acquire and Acquire and Acquire and Acquire** Acquire an ECG

 $\bigoplus$ 

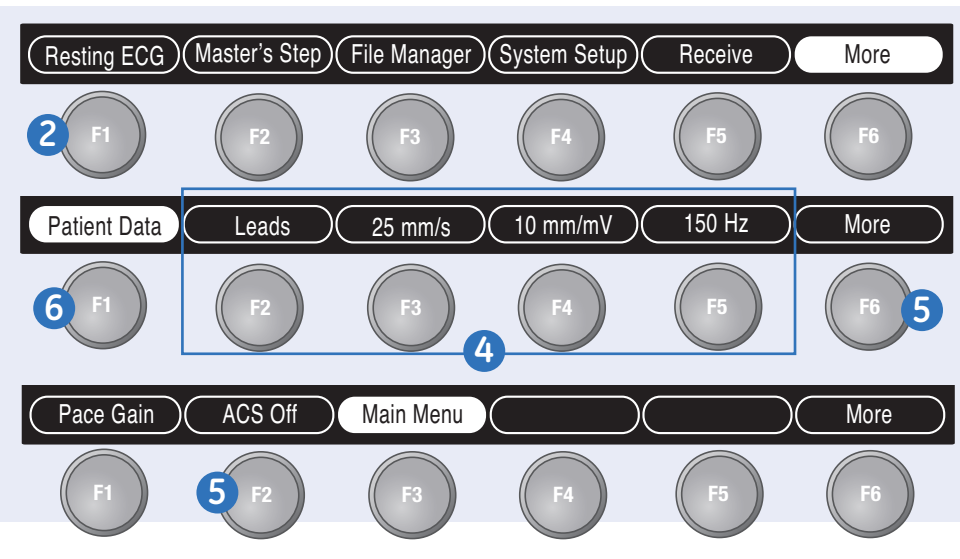

⊕

### **Acquire an ECG**

- **1.** Prepare the patient, as discussed on *pages 1-4.*
- **2.** Open the Resting ECG function in one of two ways:
	- Power on the unit, *or*
	- From the *Main Menu,* select *Resting ECG (F1)*.
- **3.** Verify wave quality by:
	- Checking the Hook-Up Advisor. *Green* indicates a good quality waveform.

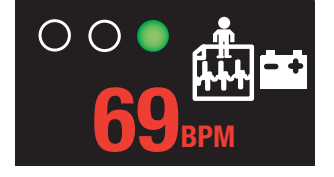

- Cycle through the lead groups to visually verify lead quality by pressing the Leads key on the Keypad.
- **4.** Use the Function Keys to make adjustments (if necessary).
	- $\cdot$  **F2**  $=$  Leads
	- **F3 =** Speed
	- $\cdot$  **F5** = Gain
	- **F5 =** Filter
- **5.** If you have the option and wish to turn on ACS, press *More (F6)* and select *ACS Off (F2)* to enable the ACS analysis.

Select *More (F6)* to return to the Resting ECG menu.

**6.** Press *F1* to open Patient Data window. Enter patient information. If you have a bar code or mag card reader setup you will be prompted to swipe those here.

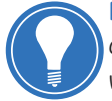

**Note!** *If you are using orders/ADT your workflow may change here. See Orders/ADT for further details on how to acquire an EGG using a order or ADT.* 

2

**3** Acquire an ECG

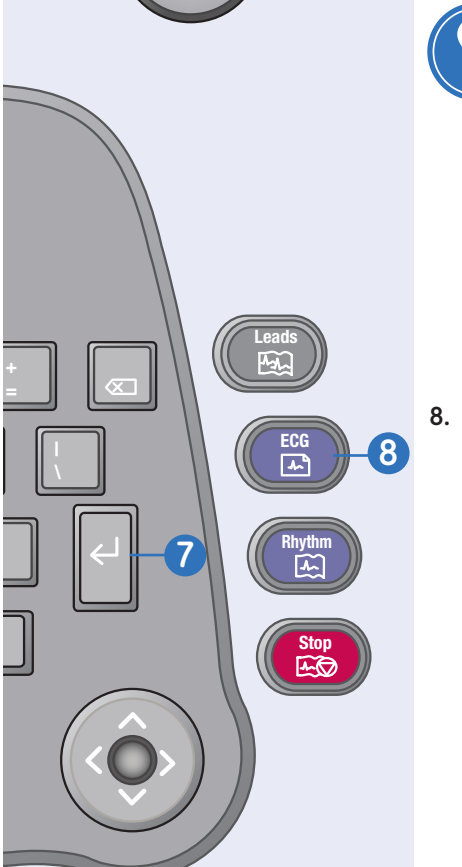

**Power** 

**10**

### **Acquire an ECG**

**7.** Select *Return* and press the *Return* Key to close the Patient Data window.

⇔

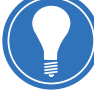

**Note!** *You may also press the Esc Key to save and close the Patient Data window. Be sure to press enter after entering any data into a field prior to pressing Esc otherwise you will lose that information entered in that specific field.* 

- **8.** Press the *ECG* key on the keypad to record the ECG. One of two things will happen:
	- The ECG prints immediately.
	- A preview before printing screen will appear. Press *Continue* (prints and saves the record), or *Cancel* (returns you to Step 8).
- **9.** If finished, go to step 8. **or** continue with these options:
	- Select *Same Patient* or *Next Patient* to continue with more tests.
	- Select *Store* if not set up to store automatically.
- **10.** When finished, do one of two things:
	- Proceed to *File Manager* to transmit records. (See Transmit ECG Records).
	- Turn the unit off and plug it into AC power.

⊕

⊕

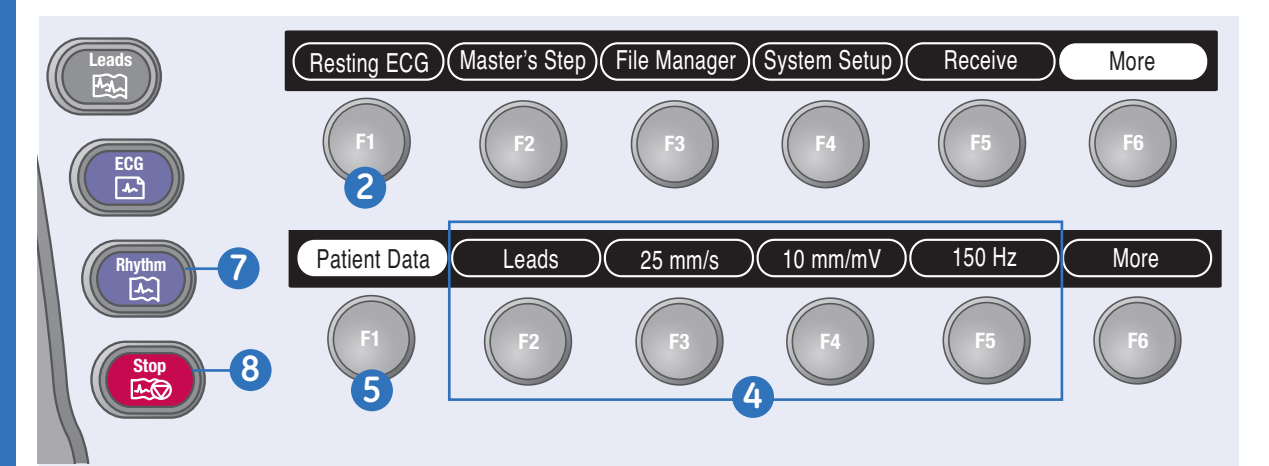

### **Print a Continuous Rhythm**

- **1.** Prepare the patient, as discussed on *pages 1-4.*
- **2.** From the *Main Menu*, select *Resting ECG (F1).*
- **3.** Verify wave quality by:
	- checking Hook-Up Advisor. Green indicates a good quality waveform.

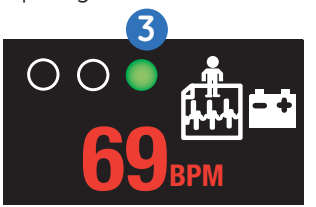

• Cycle through the lead groups to visually verify lead quality by pressing the Leads key on the Keypad.

- **4.** Use the Function keys to make adjustments:
	- **F2 =** Leads: selections are printed in rhythm. You can toggle through the leads, if desired, use the leads function button.
	- $\cdot$  **F3** = Speed
	- $\cdot$  **F4**  $=$  Gain
	- **F5 =** Muscle Filter
- **5.** Press *F1* to open Patient Data window. Enter patient information. If you have a bar code or mag card reader setup you will be prompted to swipe those here.

**6.** Select *Return* and press the *Enter*  Key to close the Patient Data window.

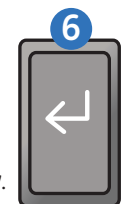

- **7.** Press the *Rhythm* key on the keyboard to print a continuous rhythm.
- **8.** Press the *Stop* key on the keypad to stop printing.

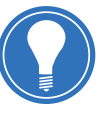

**Note!** *Rhythm reports are not stored and cannot be transmitted to the MUSE system.* 

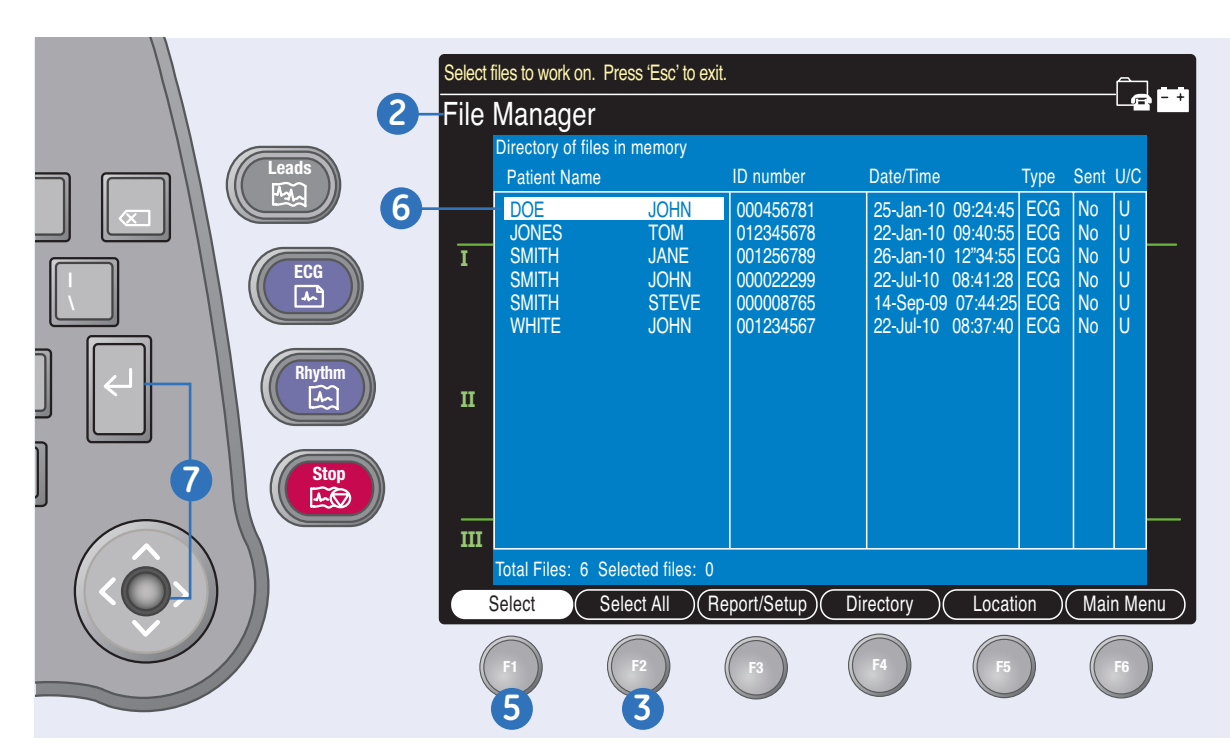

### **File Manager**

⊕

- **1.** From the *Main Menu*, press *More* to reach File Manager.
- **2.** Press *File Manager.* Select Records to:
	- Transmit
	- Print
	- Edit
	- Display
	- Delete

### **To Select All:**

- **3.** Press *Select All (F2)*. All records are selected.
- **4.** Press the *F* key for the desired function, such as *Transmit (F4).*

### **To Select Individual Records:**

- **5.** Press *Select (F1)*.
- **6.** Use the **Arrow Pad** to highlight **9.** Press the **F** key for the the record. Highlighted records are shaded in white.

**7.** Press the *Return* key or the center of the *Arrow Pad* to select the record.

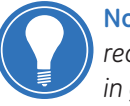

**Note!** *Selected records are shaded in gray.*

- **8.** If needed, continue to select other records.
- desired function, such as *Transmit (F4).*

## **File Manager**  File Manager

⊕

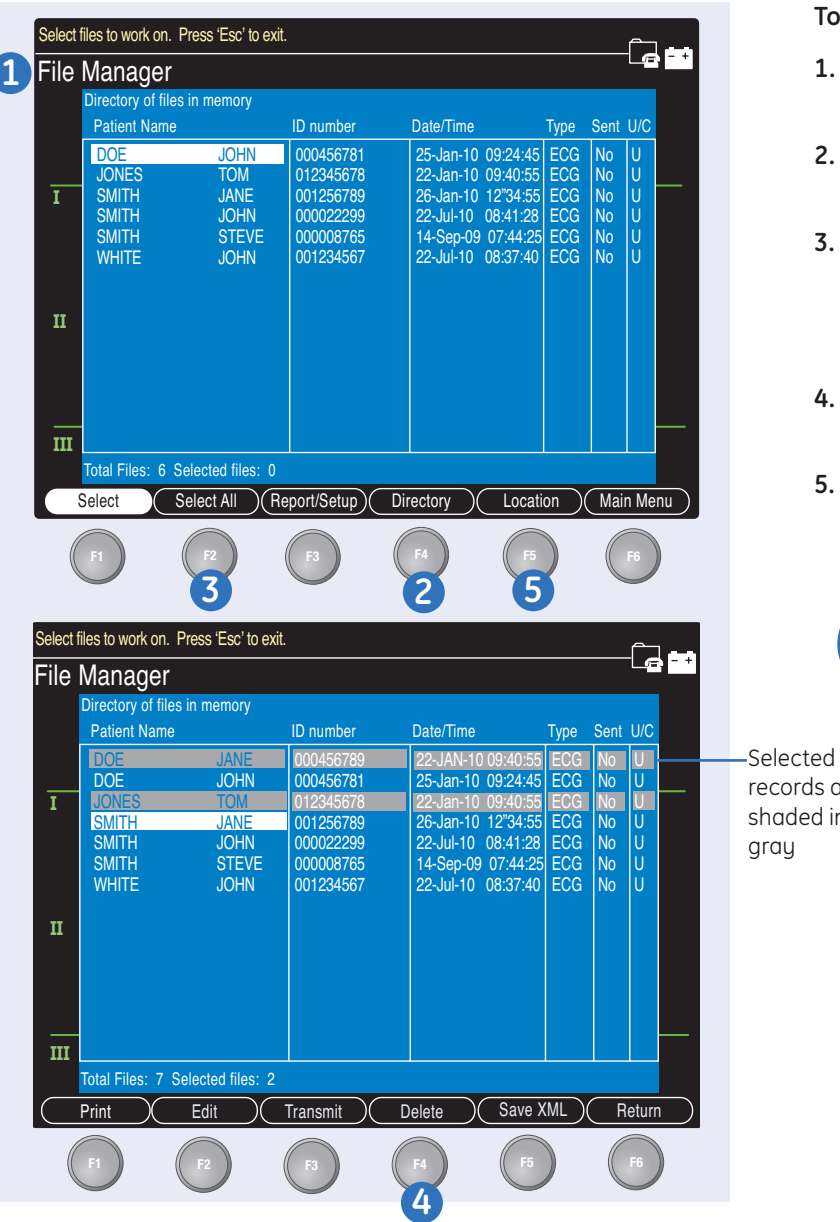

### **To Transmit Stored Records:**

- **1.** From the *Main Menu* press the *F* key for *File Manager*.
- **2.** Press Print *Directory (F4*) to print a list of stored files
- **3.** Press *Select All (F2)* to select all records to transmit or press Select (F1) to select individual records.
- **4.** Press *Transmit (F3)* to transmit selected records.
- **5.** The cart will connect to the default location defined and transmit the selected records.

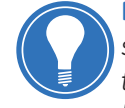

records are shaded in gray

**Note!** *If you wish to send to location other then the default location define select Location (F5) from the main File Manager Menu and select new location.* 

 $\textcolor{blue}{\textcircled{\centerdot}}$ 

⇔

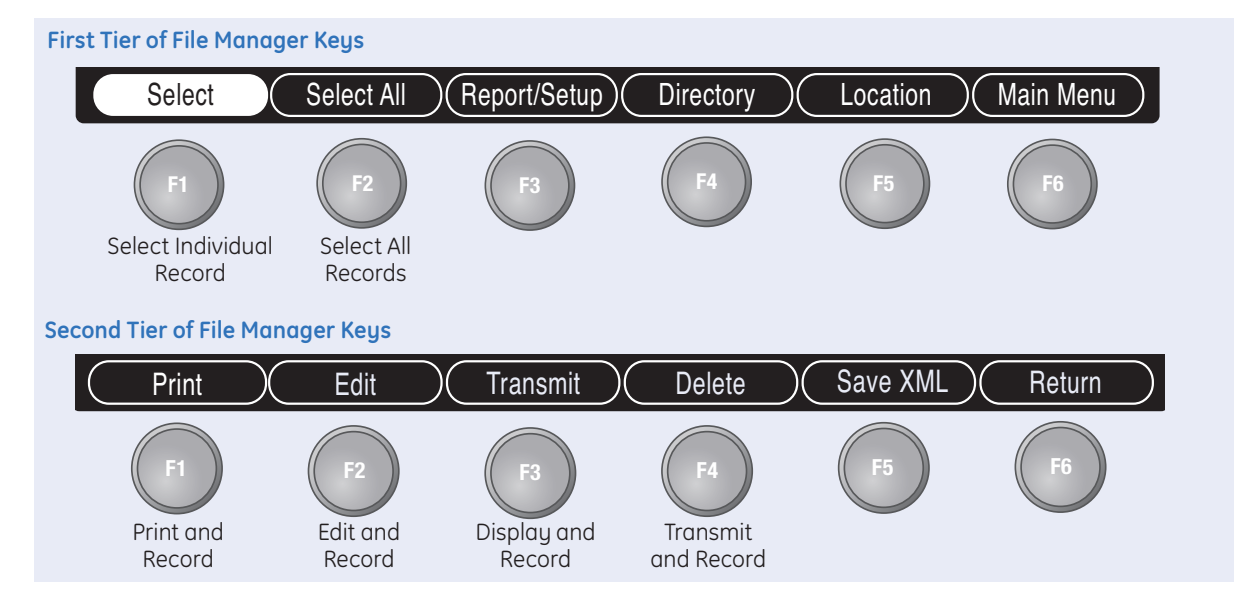

22-Jan-10 09:40:55

ECG

No No U

### **To Print Stored ECG Records:**

JONES

- **1**. From the *Main Menu,* press More to reach File Manager.
- **2.** Press *File Manager.*
- **3.** Press *F1* to Select individual records to edit. Press *F2* to Select All records.
- **4.** Press *Print.*

⊕

### **To Edit Stored ECG Records:**

- **1.** Press *F1* to select individual records to edit.
- **2.** Press *F2* to *Select All* records.
- **3.** Press *Edit.*

**I aVR V1**

**4.** Use the *Arrow Pad* to select an item to edit. Press the *Enter* Key or the center of the arrow pad.

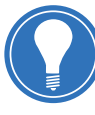

**Note!** *If you select ECG Measurements or Diagnostic Statements you will be required to enter a password then a Reviewer Number and Review Name* 

- **5.** Edit the data.
- **6.** Select the *Return* Key and press the **Enter** key to close the Data Window.

Select another item to edit, if needed, and continue with *Step 4.*

- **7.** When finished editing, select *Return* and press the *Enter*  Key to exit the Edit Function.
- **8.** A message will prompt you to *Save or Discard* the changes.
- **9.** Press *Store* to Save the changes, or press *Cancel* to Discard the changes.

2

**7File Manager** 

⊕

File Manager

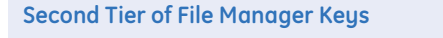

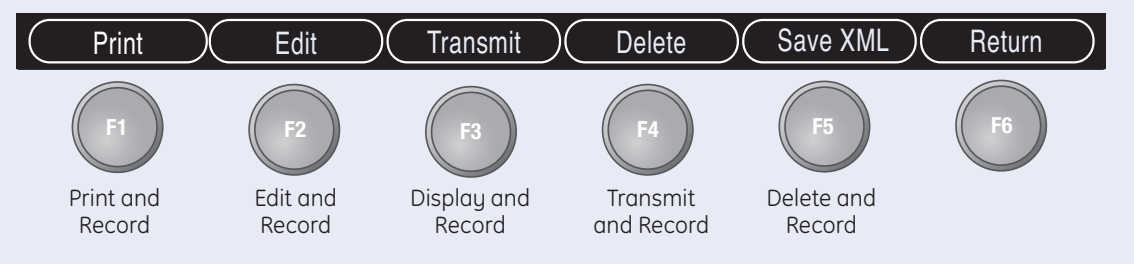

⊕

### **To Delete Stored ECG Records:**

- **1.** Press *F1* to Select individual records to delete.
- **2.** Press *F2* to Select All records.
- **3.** Press *Delete.*

**3.** You will be required to type a password to delete the record. Type the password and press the *Enter* Key.

The password is the same password to access System Setup. See your system administrator for the password.

- **4.** A warning message will appear indicating you have selected files to delete.
- **5.** Press *Yes* to Delete. Press *No* to Cancel the delete command.

# **9Orders and ADT Query -** *Optional* Orders and ADT Query - Optional

### **Orders and ADT Query**  *(Optional with MAC 3500 v10 or higher)*

The MAC 3500 has the option of **I** connecting to card reader or bar code reader. The system may be set up to simply load the patient data directly from the card or bar code. Or, it may be set up to use either the card's/bar code's **II** *Patient ID* or *Visit Number* to retrieve orders or ADT data.

### **Retrieving Orders from the MUSE via Visit Number**

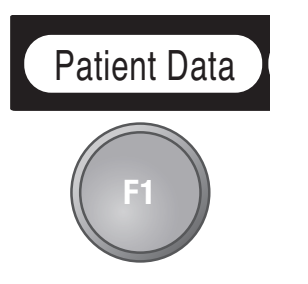

- **1.** Select *Patient Data (F1*).
- **2.** If using a Bar Code a message will appear stating

### Scan the Visit Number bar code.

*Scan the visit number bar code*. If using a card reader the message will be *Slide the patient ID card*.

**Patient Data** Leads 25 Mill immediately connect to will disconnect with the  $\bullet$ **3.** Scan the bar code or swipe the patient ID card. The cart will immediately connect to the MUSE sustem.

### **4. If there is only patient with visit number:**

**a.** If there is only one patient with this visit number, then that patient's order(s) will appear.

**74 BPM**

- **b.** Select the order if there are multiple orders showing to download to the cart.
- **F2 F3 F4 F5 F6** demographics populated. information window will **c.** After the order is downloaded, the MUSE cart and the patient open with the patient
	- **d.** Edit the patient data if necessary.

 $\boldsymbol{\Omega}$ 

# **10Orders and ADT Query -** *Optional*

 $\bigoplus$ 

### **Retrieving Orders from the MUSE via ID Number**

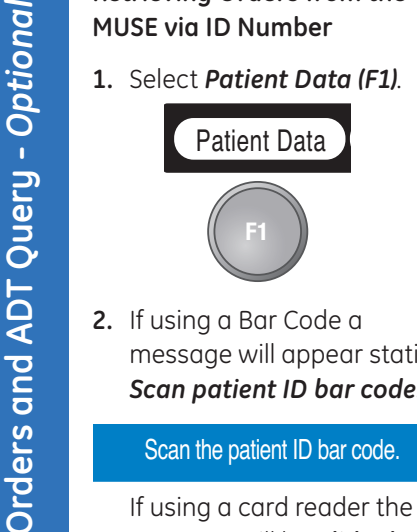

**I 2.** If using a Bar Code a message will appear stating, *Scan patient ID bar code.*

### Scan the patient ID bar code. **II**

If using a card reader the message will be *Slide the patient ID card*.

- **3.** Scan the bar code or swipe  $\bm{\mathsf{will}}$  immediately connect to  $\bm{\mathsf{H}}$ the patient ID card. The cart the MUSE system.
- **4.** One of two things will occur:

### **If there is only one order for that patient:**

**a.** You will see a message indication the order is being received.

- **b.** There will be a message stating *Disconnecting modem from line. Please wait.*
- **Fratient Data or press to the Patient Data screen stating; Discorner and Patient Data** Stating; Discorner and Patient Patient Patient Patient Patient Patient Patient Patient Patient Patient Patient Patient Patient Patient will open with the patient data populated.

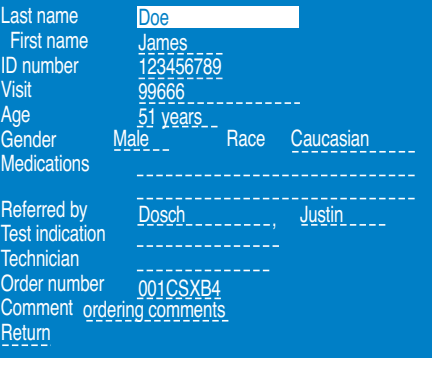

**d.** Edit the data as needed.

### **If there is more than one order for that patient:**

- **a.** You will see a message indicating, *Select from the list of matching orders.*
- **b.** A list of available orders for the patient will be shown on the screen.
- **c.** Select the desired order from the list
- **B 60** *wait.* **d.** There will be a message stating; *Disconnecting modem from line. Please*
- **e.** The *Patient Data* screen will open with the patient data populated.
	- **f.** Edit the data as needed.

### **Retrieving Orders via Keypad Entry**

**1.** Select Patient Data (F1).

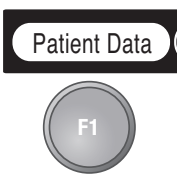

- **2.** Depending on which option you chose under Query Key in the Input Method Select configuration, you would see one of the following messages:
	- If you selected Visit you would see:

⊕

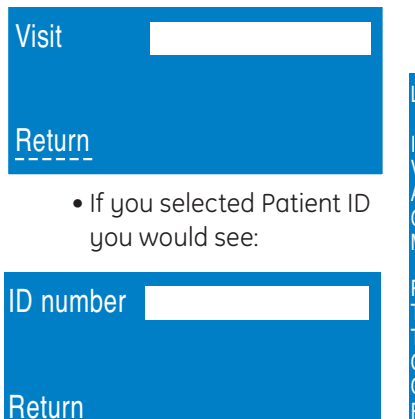

- **3.** Enter the *Visit Number* or *ID number*, depending on your configuration.
- **4.** Once the cart has established Patient Data Leads 25 mm/m connection with the MUSE that patient is increased in the state is increased in the  $\frac{1}{2}$ one of two things may occur:

### **If there is only one order for F2 F3 F4 F5 F6 that patient:**

- **a.** You will see a message indication the order is being received.
- **b.** The message: *Disconnecting modem from line. Please wait* will a visit geal enter appear.
	- **c.** The Patient Data screen  $\mathbb{R}$ 11 Duc

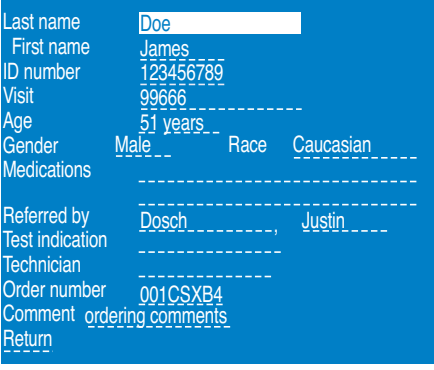

will open with the patient data populated.

**d.** Edit the data as needed.

### **If there is more than one order for that patient**

- **a.** The message: *Select from the list of matching orders* will appear.
- **b.** A list of available orders for the patient will be shown on the screen.
- c. Select the desired order from the list.
- d. A message: *Disconnecting modem from line. Please wait will*<br>*from line. Please wait will* appear.
- **e.** The Patient Data screen will open with the patient data populated
- **f.** Edit the data as needed.

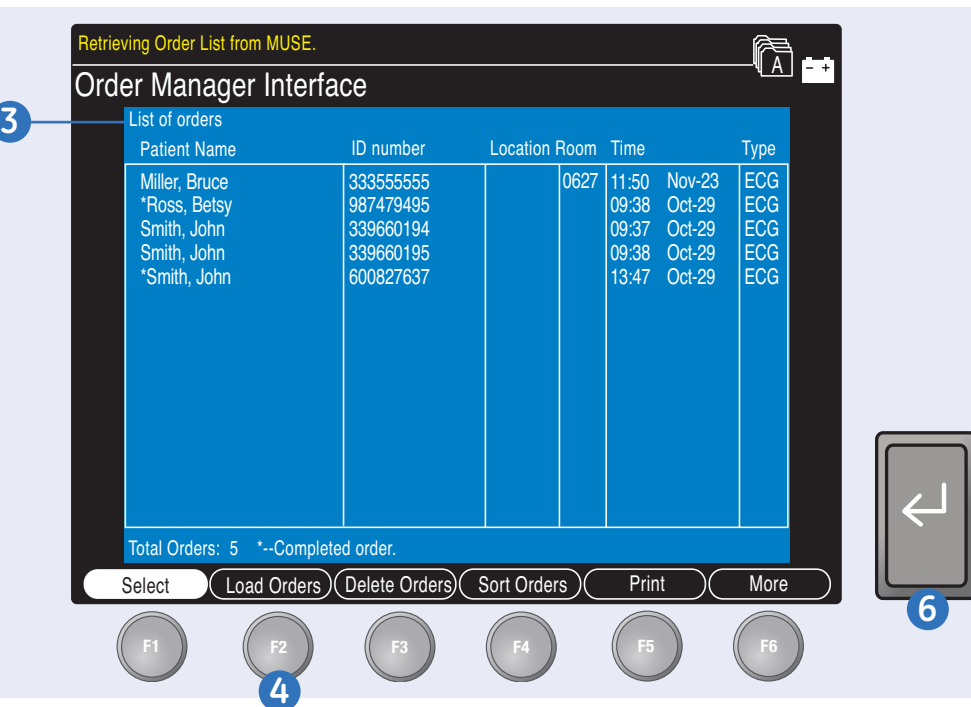

### **Order Interface Manager**

Orders can be downloaded to the cart via the Order Interface Manager using any of the following methods:

- SD card
- Modem (Internal or External)
- Local Area Network
- Direct Serial Connection
- Infrared or Wireless.

Regardless of the method of communication with the MUSE, the method of downloading orders are the same.

### **Loading Orders**

- **1.** Select *Main Menu.*
- **2.** Press *More* within *Main Menu* until you reach *Ord Mgr Int.*
- **3.** Select *Ord Mgr Int* to open list of orders window.
- **4.** Select *Load Orders (F2)*. A popup window appears.
- **5.** Enter the *Location(s)* from which you wish to receive orders. If you enter more then one location number separate the location numbers with a comma eg. 1,2,4.
- **6.** Press the *Enter* key.
- **7.** Select from the list of open orders to record patient ECGs.

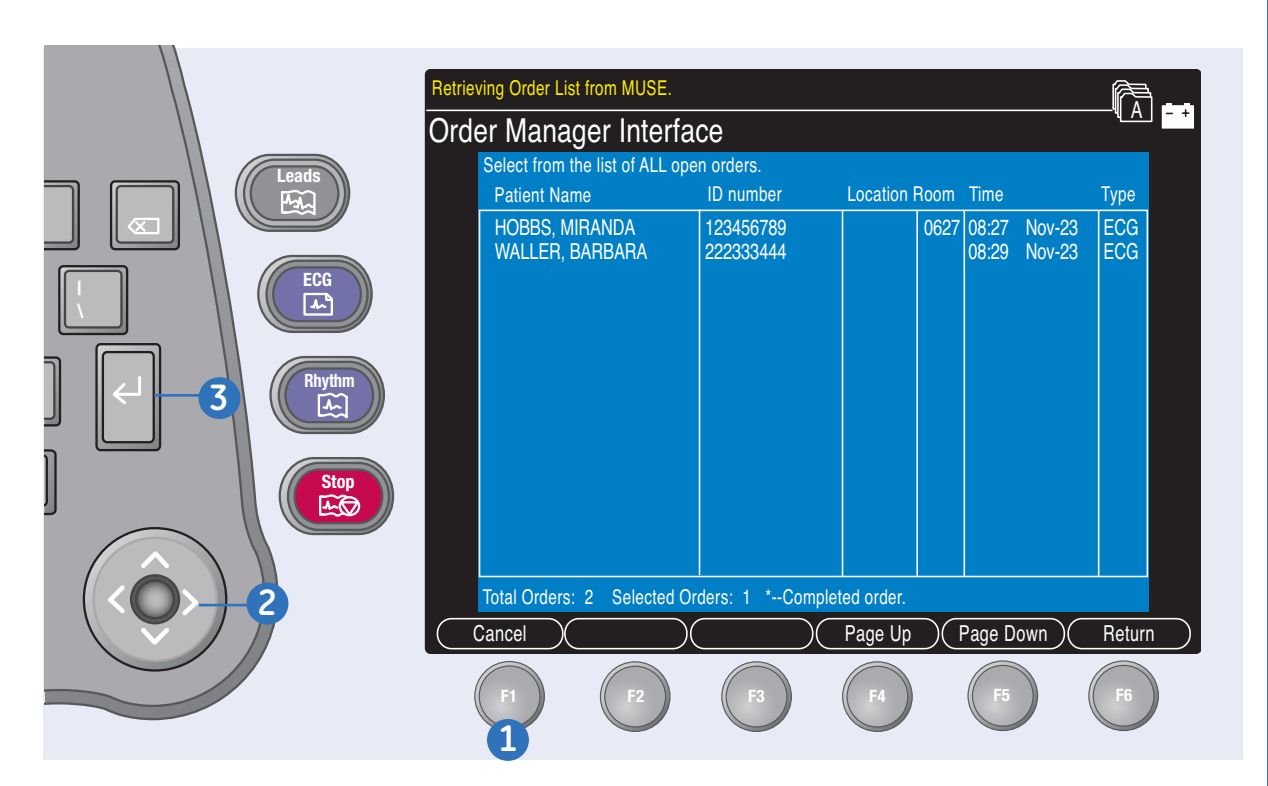

### **Order Interface Manager**

### **Acquiring ECG from Order**

⊕

- **1.** From the *List of Order* screen, press *Select (F1).*
- **2.** Use the *Arrow Pad* to move throughout the list to highlight the desired order.
- **3.** Press the *Enter* key or the center of the *Arrow Pad* to select the Order.
- **4.** A message will appear confirming the order information you just selected.
- **5**. Press *Continue (F2)* to run the test with current order information or press *Cancel (F1)* to select a different order.
- **6**. If you press *Continue,* the *Patient Data* window opens with the order information populated.
- **7.** Edit the information as needed and select *Enter.*

Miller, Bruce \*Ross, Betsy Smith, John Smith, John \*Smith, John

 $\bigoplus$ 

List of orders

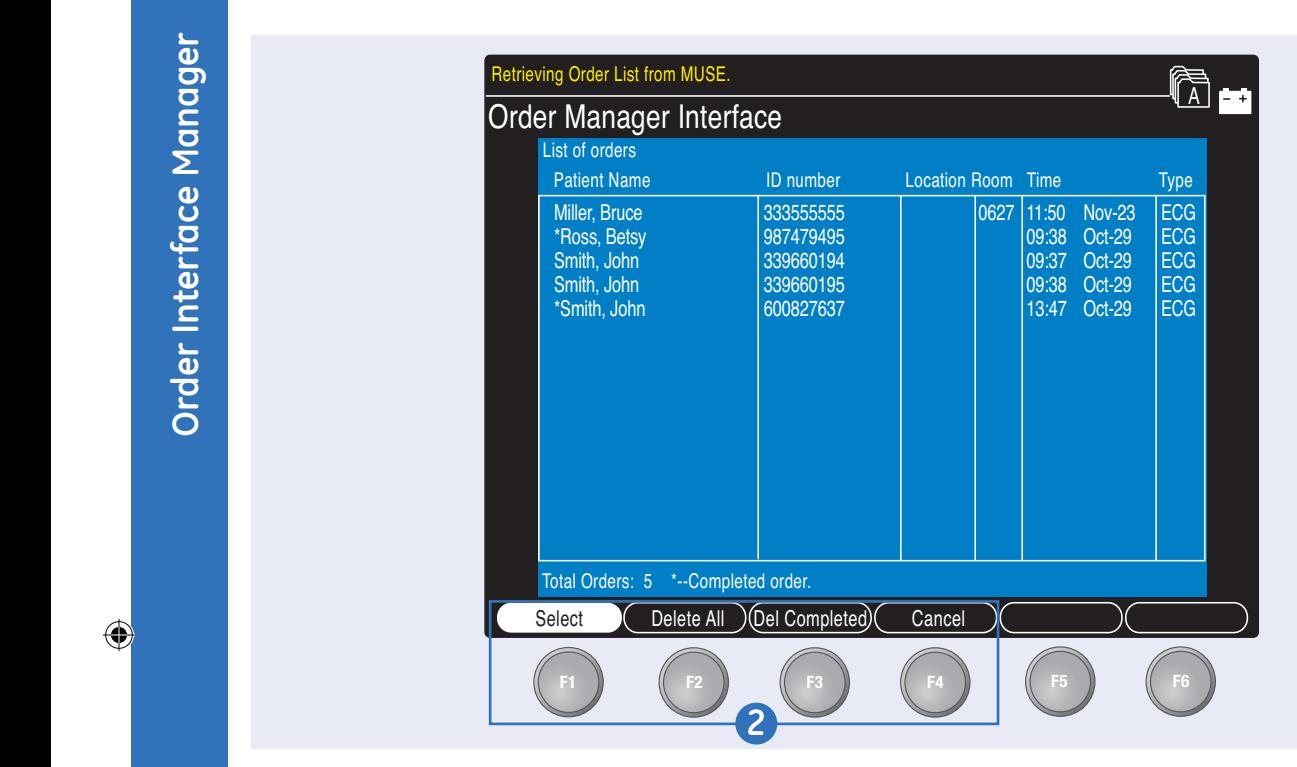

⊕

### **Order Interface Manager**

### **Delete an Order**

1. From the List of Order screen, Total Orders: 5 \*--Completed order. press *Delete Orders (F3).*

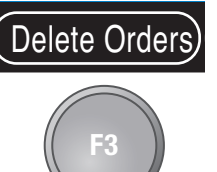

- **2.** Select from the following:
	- **V6** *Select (F1):* Selects individual orders to delete
- Select Load Orders Delete Orders Society And Delete Orders Print More of the Selection of the Selection of the Selection of the Selection of the Selection of the Selection of the Selection of the Selection of the Selection • *Delete All (F2):* will select to delete them
	- **F1 F2 F3 F4 F5 F6** *Del Completed (F3):* Select the orders that have been used to complete an ECG and prompt you to delete

them. Completed orders will be denoted with an asterisk \*

• *Cancel (F4):* will return to the previous menu

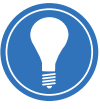

**Note!** *You can chose to have completed orders automatically deleted.* 

QRG MAC 3500 D1 043011.indd 14 8/19/11 9:01 AM

®

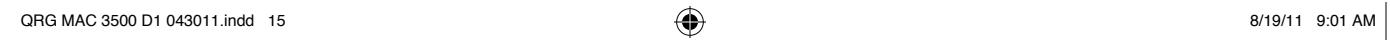

 $\bigoplus$ 

 $\bigoplus$ 

© 2011 General Electric Company – All rights reserved.

General Electric Company reserves the right to make changes in specifications and features shown herein, or discontinue the product described at any time without notice or obligation.

GE, GE Monogram, MAC 3500 and MUSE are trademarks of General Electric Company.

GE Medical Systems Information Technologies, Inc., a General Electric company, doing business as GE Healthcare.

**Notice:** The materials contained in this document are intended for educational purposes only. This document does not establish specifications, operating procedures or maintenance methods for any of the products referenced. Always refer to the official written materials (labeling) provided with the product for specifications, operating procedures and maintenance requirements.

Proprietary Training Material Property of GE. Use of these materials is limited to agents and employees of GE Healthcare or other parties expressly licensed by GE. Unlicensed use is strictly prohibited.

GE Healthcare 9900 Innovation Drive Wauwatosa, WI 53223 USA

⊕

www.gehealthcare.com

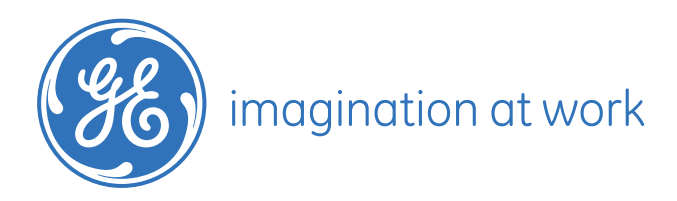

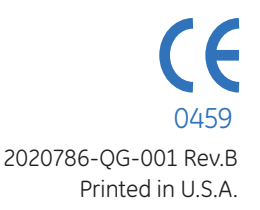

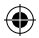